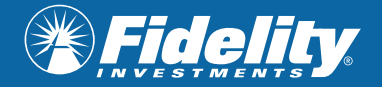

## Pour obtenir du soutien supplémentaire, veuillez écrire à [fidelity.connects@fidelity.ca](mailto:fidelity.connects%40fidelity.ca?subject=)

#### **ÉTAPE 1 :**

Ouvrez le courriel d'invitation et cliquez sur « S'inscrire à la webémission ».

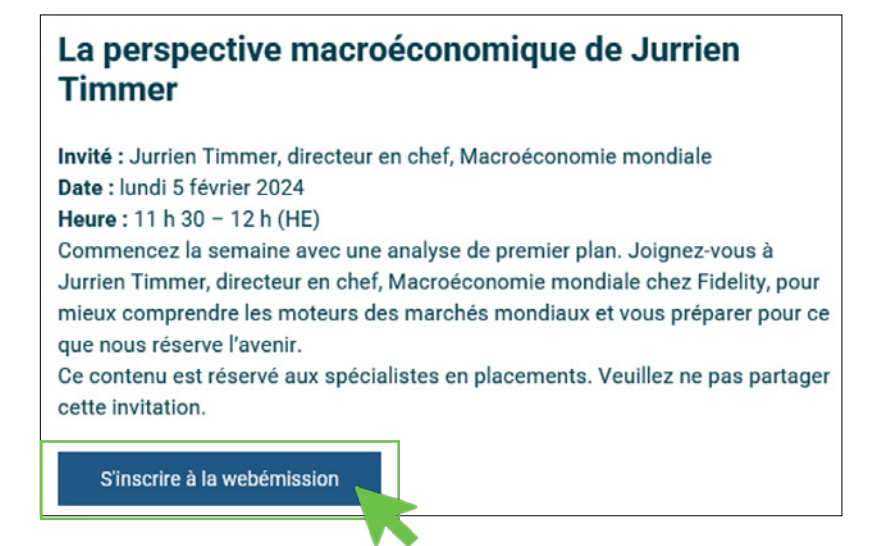

### **ÉTAPE 2 :**

Entrez vos renseignements et cliquez sur « Réserver ma place ».

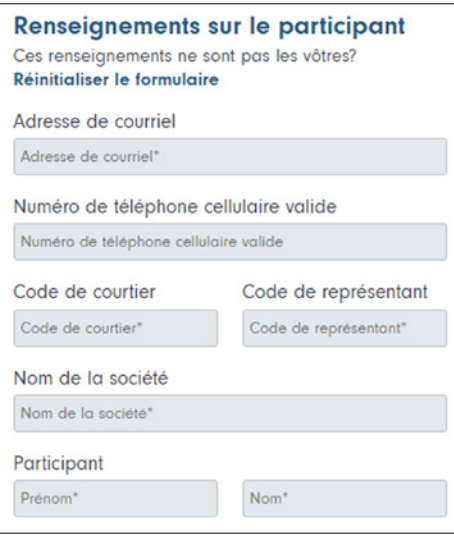

## **ÉTAPE 3 :**

Ouvrez le courriel de confirmation. Si vous le souhaitez, vous pouvez cliquer sur « Ajouter cet événement à mon calendrier ».

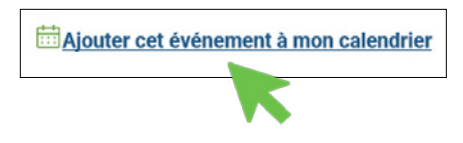

Réserver ma place -

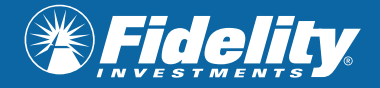

# Instructions pour s'inscrire aux *Dialogues*Fidelity avec Zoom

## **ÉTAPE 4 :**

Cliquez sur « Participer à la webémission ».

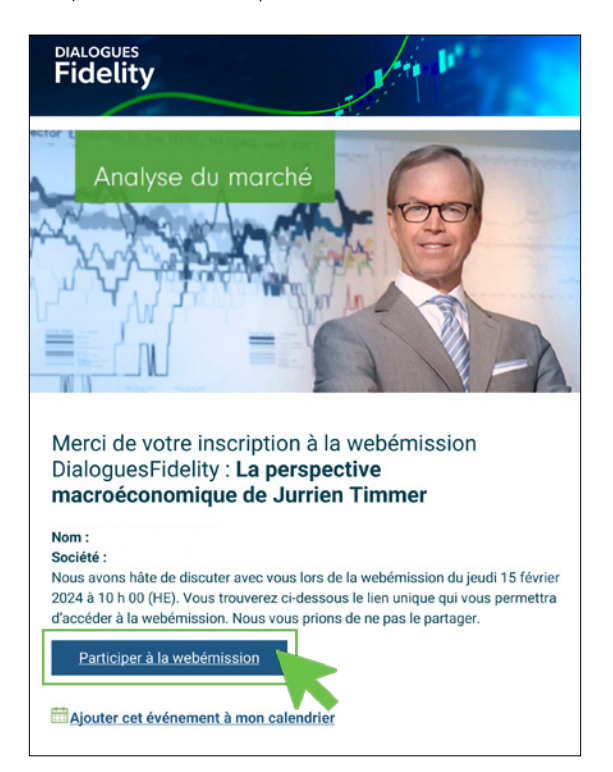

### **ÉTAPE 5 :**

Si le système vous le demande, cliquez sur « Envoyer le code » pour obtenir un code de vérification. Saisissez ensuite le code de vérification que vous recevrez par courriel. Cliquez sur « Participer à l'événement » et vous y êtes!

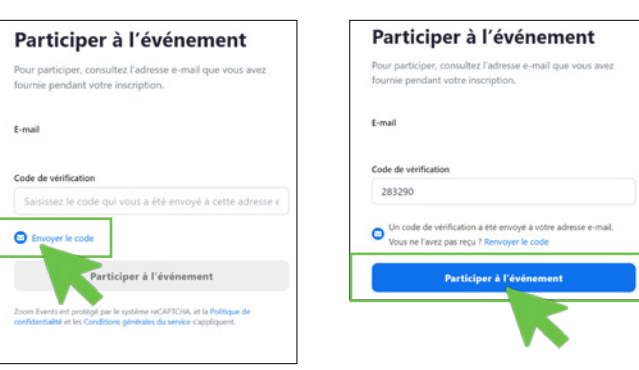

#### **Dépannage**

#### **Pour toute autre question, veuillez communiquer avec [fidelity.connects@fidelity.ca](mailto:fidelity.connects@fidelity.ca)**

#### **Le code de vérification ne fonctionne pas?**

Assurez-vous d'entrer le code en moins de 10 minutes. S'il expire, demandez un nouveau code.

#### **On vous demande de vous connecter à Zoom?**

Pour participer à une webémission à partir de votre appareil mobile ou d'une tablette, vous devez télécharger l'application Zoom.

Suivez les instructions dans l'App Store ou Google Play. Une fois l'application téléchargée, reportez-vous au courriel de confirmation et cliquez sur le lien pour participer à l'événement.